## **ขั้นตอนการเตรียมความพร้อมของเครื่องคอมพิวเตอร์ที่จะใช้งานระบบ Digital Signature**

- $^{\bullet}$  ติดตั้งโปรแกรม  $\mathsf{Plug\text{-}in}$  สำหรับการลงลายมือชื่ออิเล็กทรอนิกส์ลงในเครื่องคอมพิวเตอร์ที่ จะใช้งำน
- $\bullet$ กำหนดค่าความปลอดภัยปลอดภัยของโปรแกรม Internet Explorer
- $\textcolor{red}{\bullet}$  ติดตั้งใบรับรองอิเล็กทรอนิกส์ (DigitalCertificate) ของบริษัทผู้ส่งออกที่ขอมา จำก TOTCA หรือ CAT CA ลงในเครื่องคอมพิวเตอร์ที่จะใช้งำน
- $\bullet$ ทดสอบกำรลงลำยมือชื่ออิเล็กทรอนิกส์

## **รายละเอียดในแต่ละขั้นตอน มีดังนี้**

### 1) ติดตั้งโปรแกรม Plug-in สำ[หรับการลงลายมือชื่ออิเล็กทรอนิกส์ลงในเครื่องคอมพิวเตอร์ที่จะใช้งาน](http://edi.dft.go.th/Default.aspx?tabid=69)

- 1.ดาวนโ์หลดโปรแกรมติดต้งั Plug-ins จำกเว็บไซต์<https://edi.dft.go.th/download/SignNutCom.zip>
- 2. ทำการคลิกขวาแล้วเลือก Extract ไฟล์ SignNutCom.zip ออกมา จะพบไฟล์ข้างในโฟลเดอร์ 3 ไฟล์

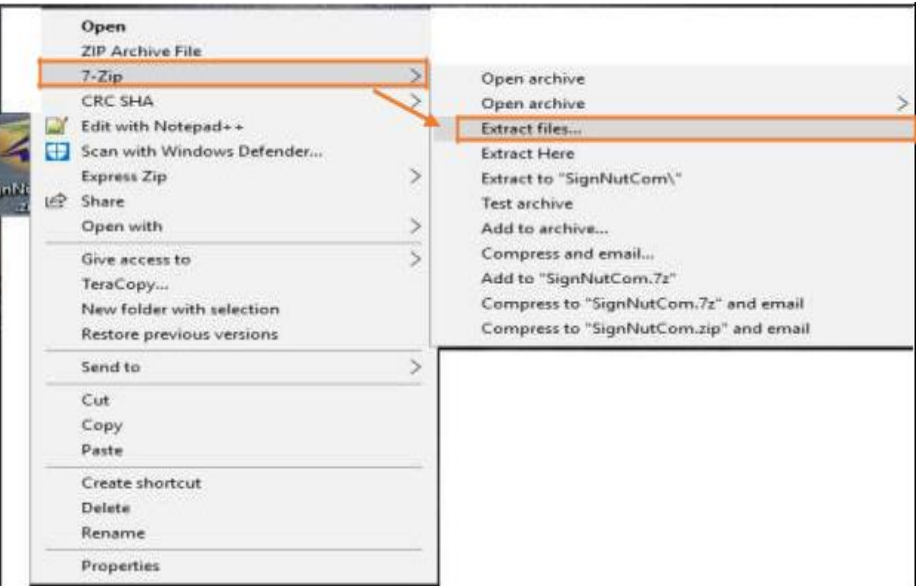

3.ดับเบิ้ลคลิกที่ไฟล์ setup.exe เพื่อทำการติดตั้งโปรแกรม

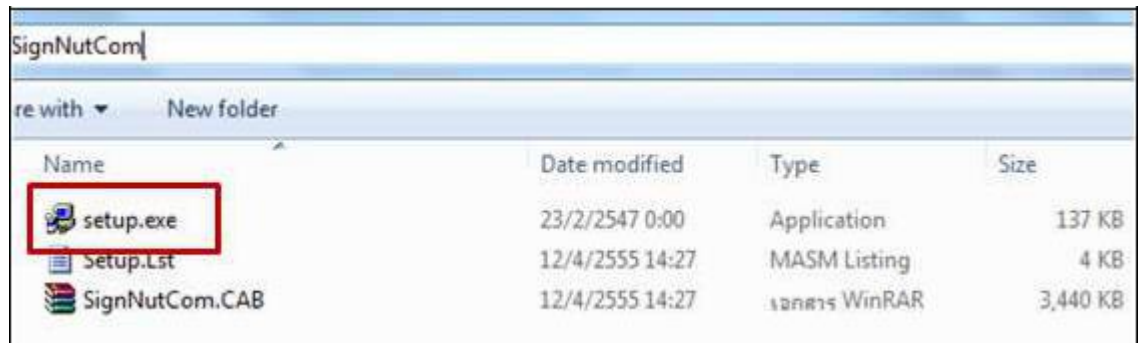

 $4.$ คลิกปุ่ม $OK$ 

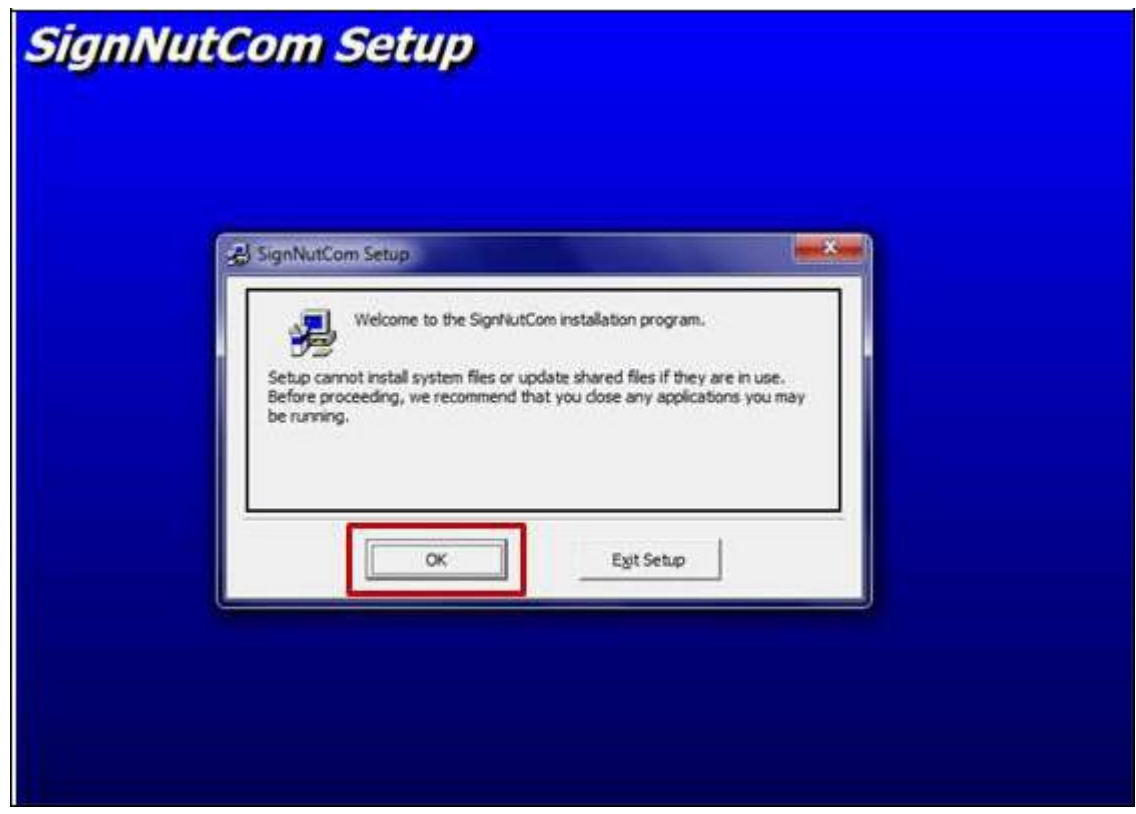

#### 5.คลิกที่ปุ่มติดต้งัโปรแกรม

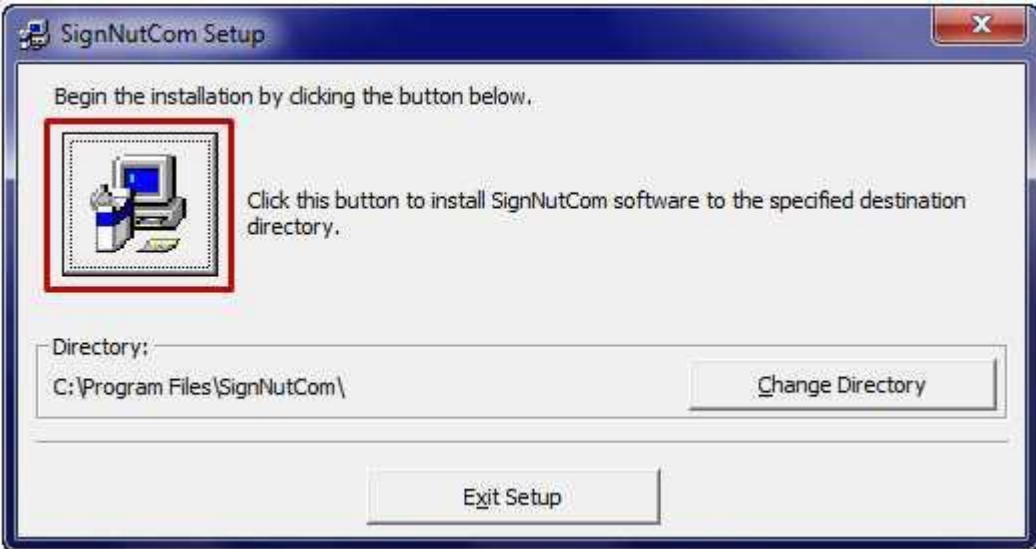

- 6.โปรแกรมท ำกำรติดต้งัโปรแกรมลงในเครื่องคอมพิวเตอร์
- 7.ดำ เนินกำรติดต้งัเสร็จเรียบร้อยแล้ว

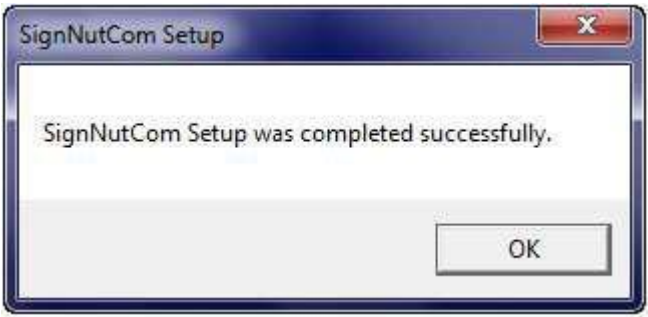

 $8.$ คลิกปุ่ม $\overline{\textsf{OK}}$ เพื่อปิดหน้าต่างนี้

## **2)** ก ำ**[หนดค่าความปลอดภัยของโปรแกรม](http://edi.dft.go.th/Default.aspx?tabid=69) Internet Explorer**

1. เปิ ดโปรแกรม Internet Explore คลิกเมนูTools และคลิกเมนูInternet options

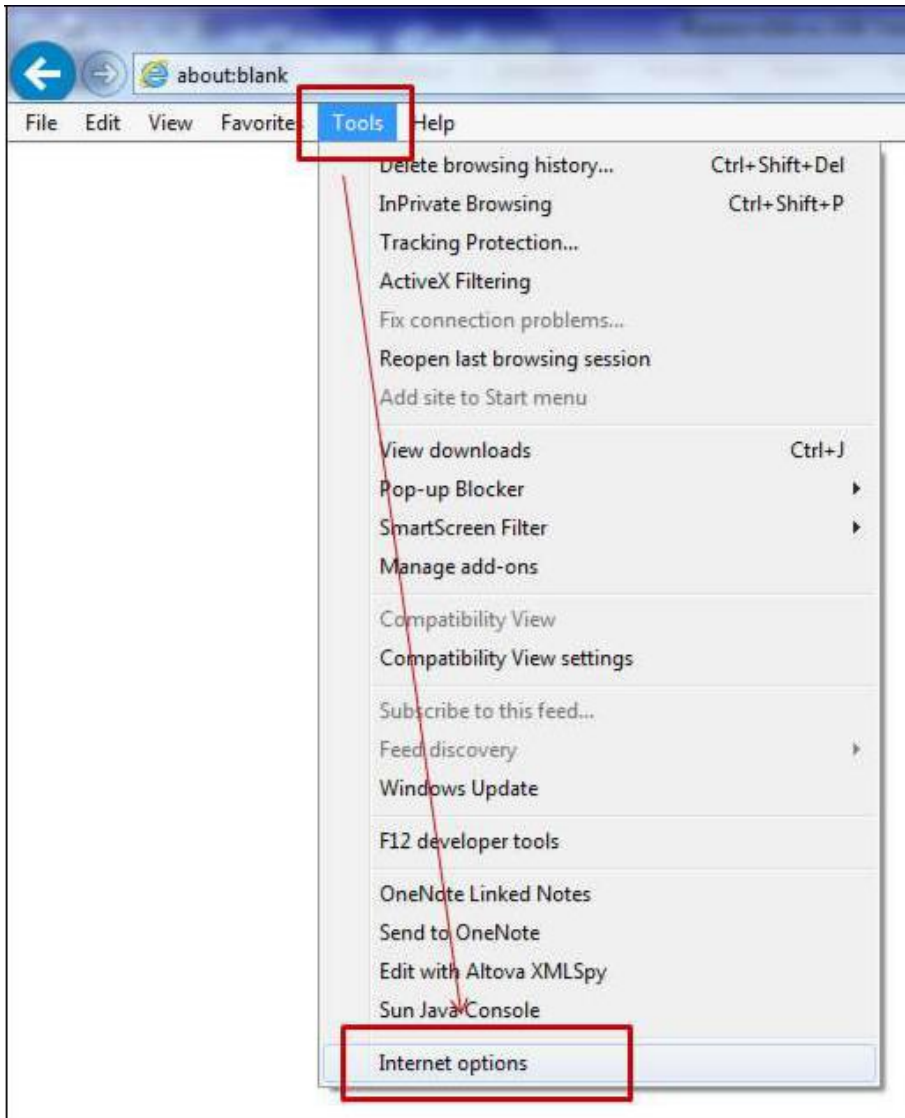

2. คลิกแทบ Security และคลิก Trusted sites

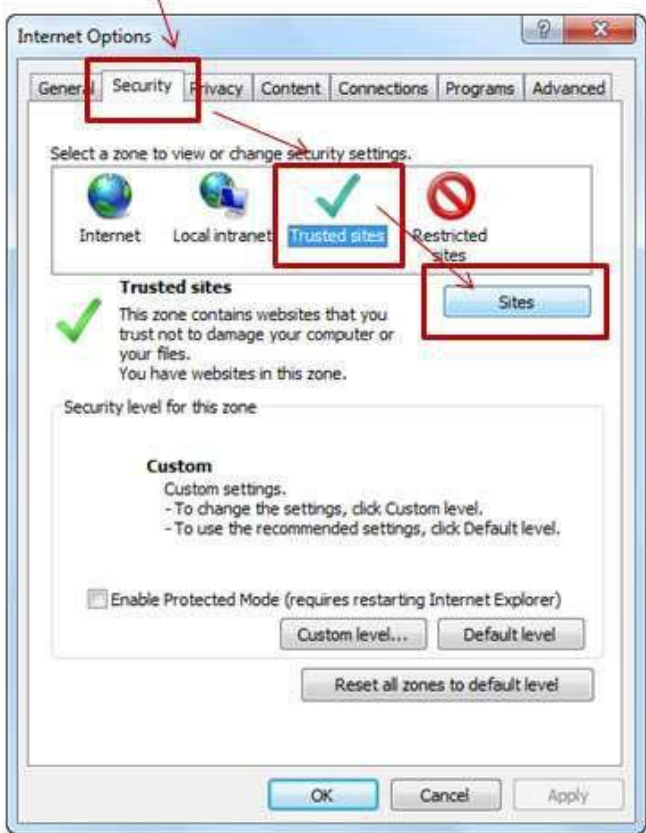

3. พิมพเ์พิ่มชื่อเวบ็ไซตล์งในช่อง **Add this website to the zone: [\\*.dft.go.th](https://*.dft.go.th/)** และเอาเครื่องหมายถูกออกจากช่อง **Require server verification(https:) for all sites in this Zone** ดงัรูปจากน้นัคลิกปุ่ม **Add**

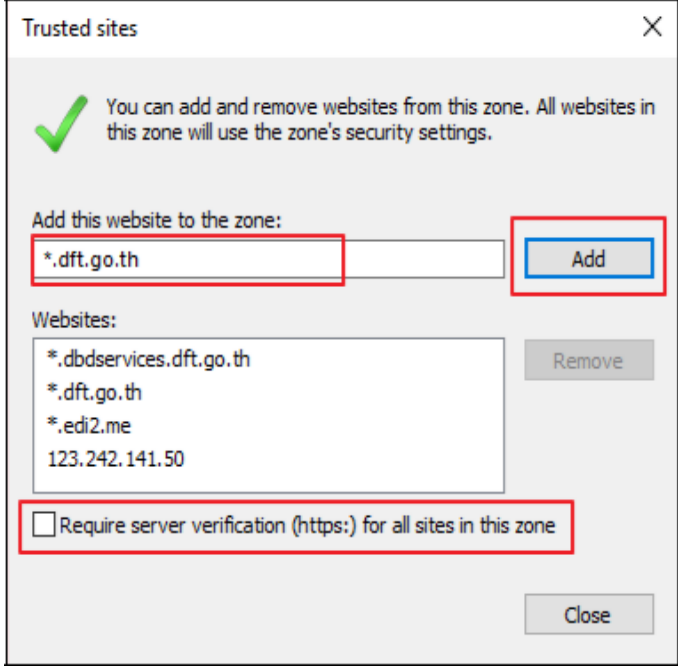

4. คลิกปุ่ม Close

 $5.$ กลับมายังหน้าจอก่อนหน้าที่คลิกเลือกแท็บ  $Security$  ไว้

6.คลิกปุ่ม Custom level...

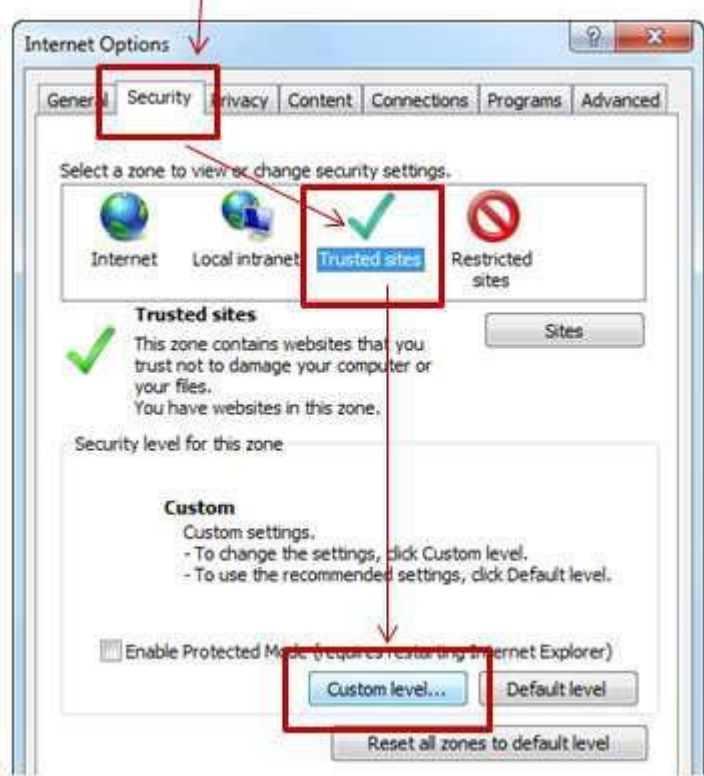

7.จำกหน้ำต่ำงTrusted Sites Zone ให้เลื่อนลงไปจนพบหัวข้อInitialize and script ActiveX controls not marked as safe for ...

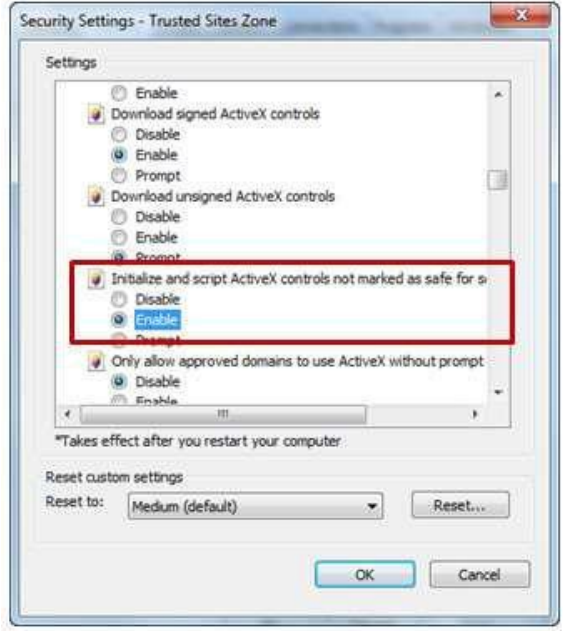

8.คลิกเลือกEnable

 $9.$ คลิกปุ่ม $\mathsf{OK}$ เพื่อปิดหน้าต่างนี้เสร็จสิ้นขั้นตอนการกำหนดค่าเรียบร้อยแล้ว

## **3)การติดตั้งใบรับรองอิเล็กทรอนิกส์(DigitalCertificate) ประเภทแผ่นCD (ไฟล์)**

1.กรณีกำรสมัครขอใช้บริกำร ประเภท CD ให้ตรวจสอบไฟล์certificates ที่สมัครขอใช้บริกำรจำกผู้ ให้บริกำรโดยทวั่ ไปจะมี2 ไฟล์

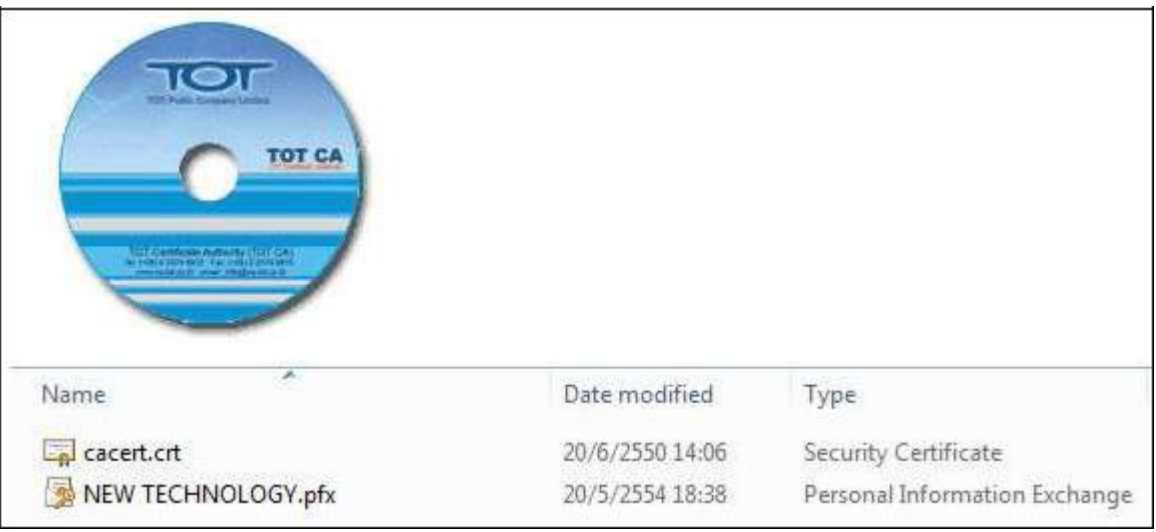

#### 2.**ท ำการติดตั้งRoot certificateของผู้ให้บริการ**

- $a$ . ดับเบิ้ลคลิกเมาส์ที่ไฟล์ที่เป็น RootCA ของผู้ให้บริการจะลงท้ายนามสกลุไฟล์ด้วย  $\mathsf{crt}$  .
- **b. คลิกปุ่ม Install Certificate...**

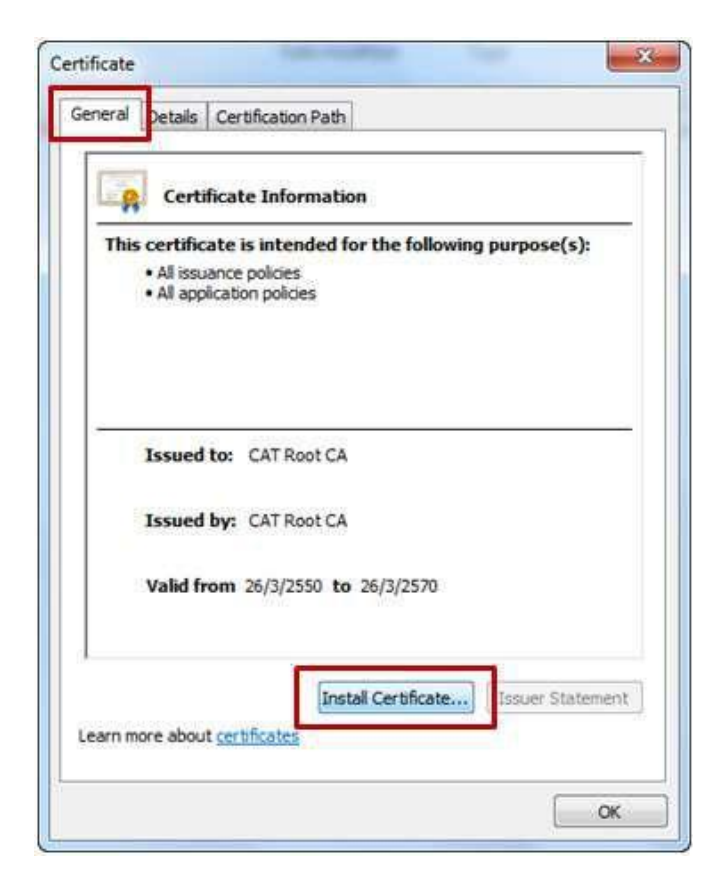

 $c.$  คลิกปุ่ม  $Next >$ 

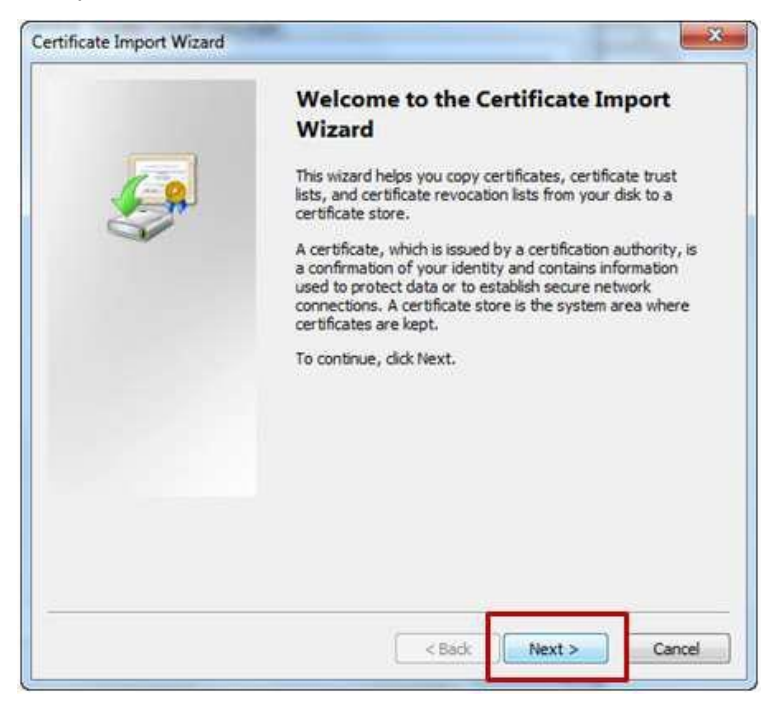

- d. คลิกเลือกPlace all certificates in the following store
- **e. กลิกปุ่ม Browse...**

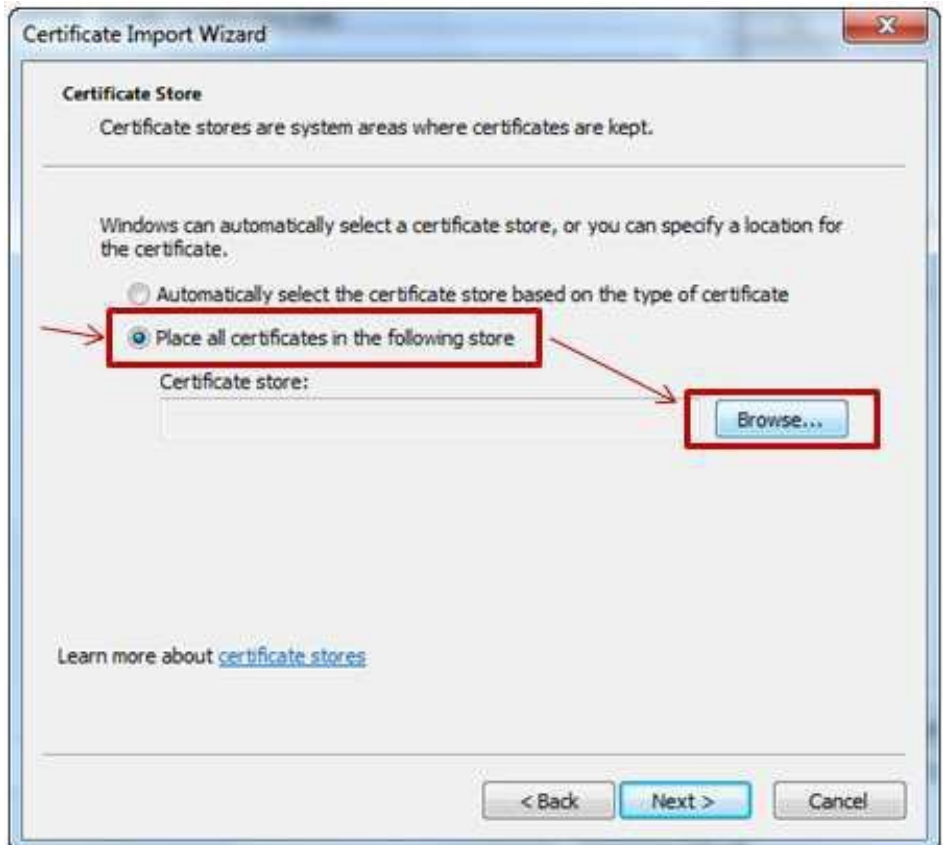

- f. คลิกเลือก Trusted Root certification Authorities
- $g.$  คลิกปุ่ม $OK$

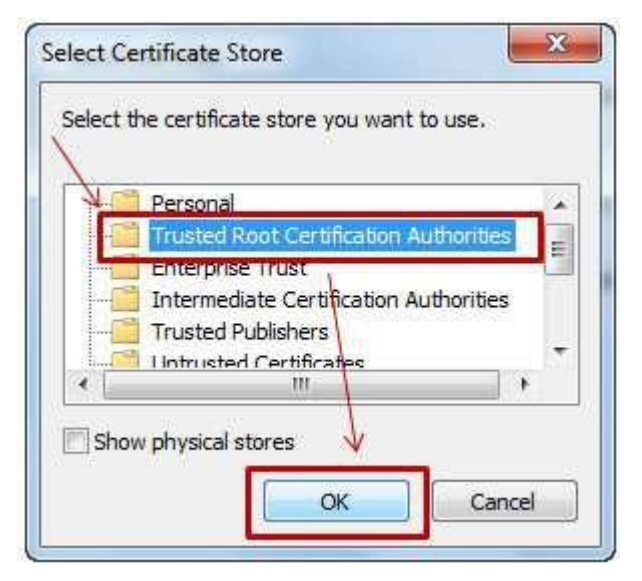

 $h.$  คลิกปุ่ม  $Next >$ 

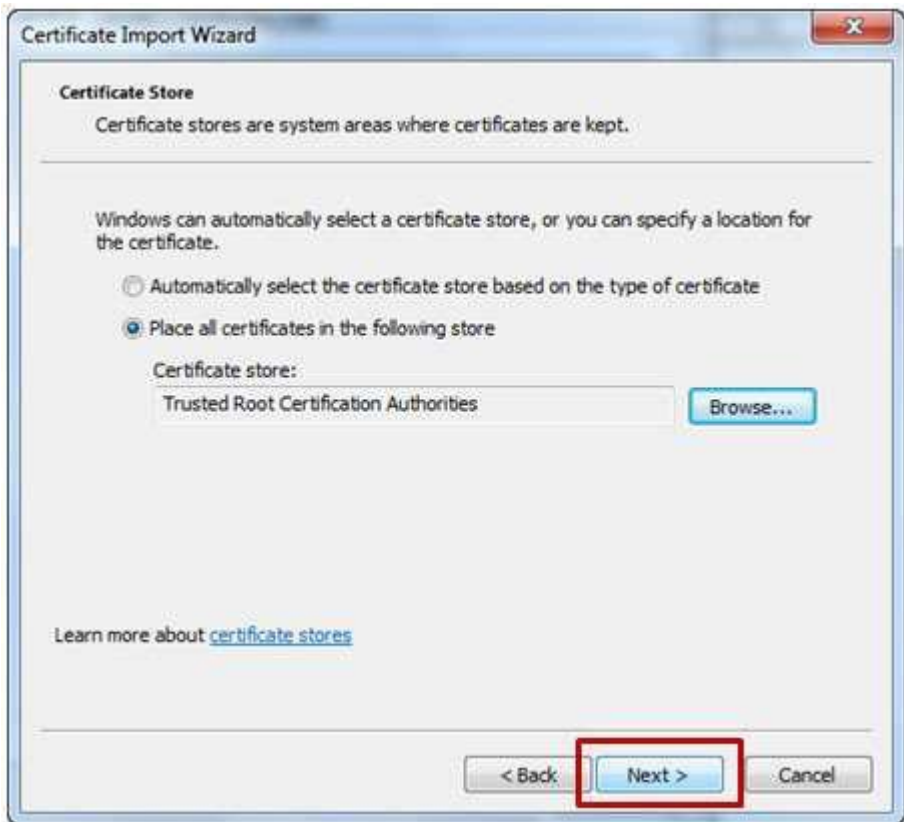

i. คลิกปุ่ม Finish

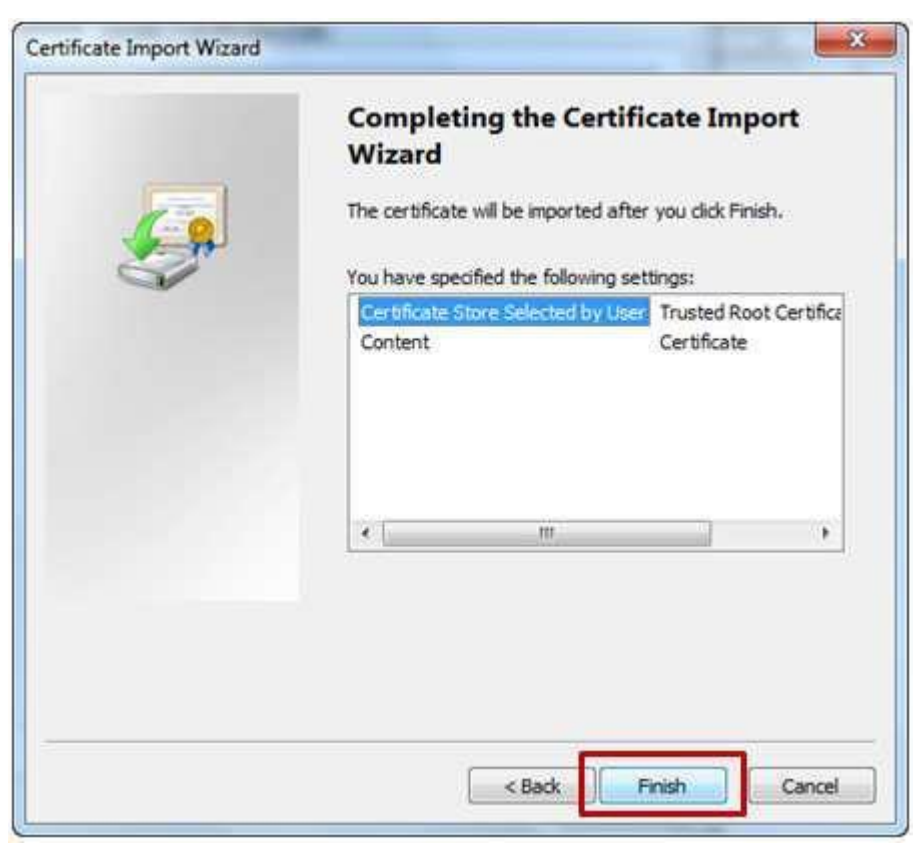

j. ทำการติดตั้งเสร็จเรียบร้อยแล้ว

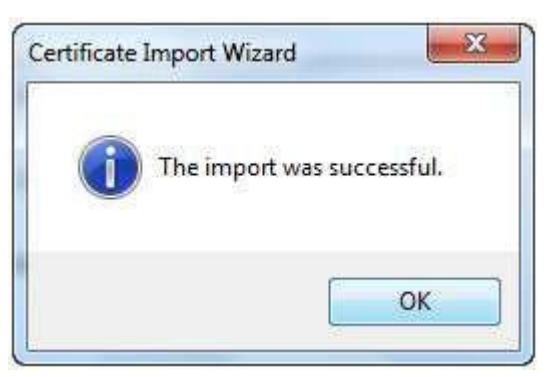

k. คลิกปุ่ม OK เพื่อปิดหน้าต่างนี้ 1. เสร็จสิ้นขั้นตอนการติดตั้ง  ${\sf RootCA}$  ของผู้ให้บริการ

#### 3.ท ำ**การติดตั้ง Certificateของบริษัท**

- . ดับเบิ้ลคลิกไฟล์ Certificate ของบริษัท ซึ่งจะตั้งไว้เป็นชื่อของบริษัทไว้
	- a. คลิกปุ่ม Next >

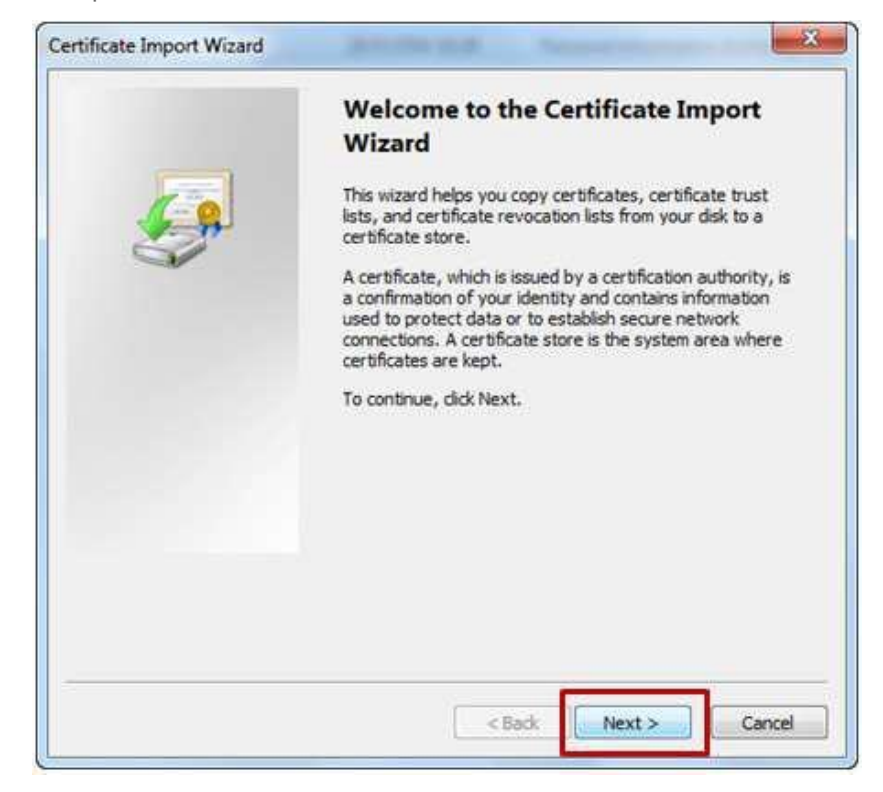

 $b.$  คลิกปุ่ม  $Next >$ 

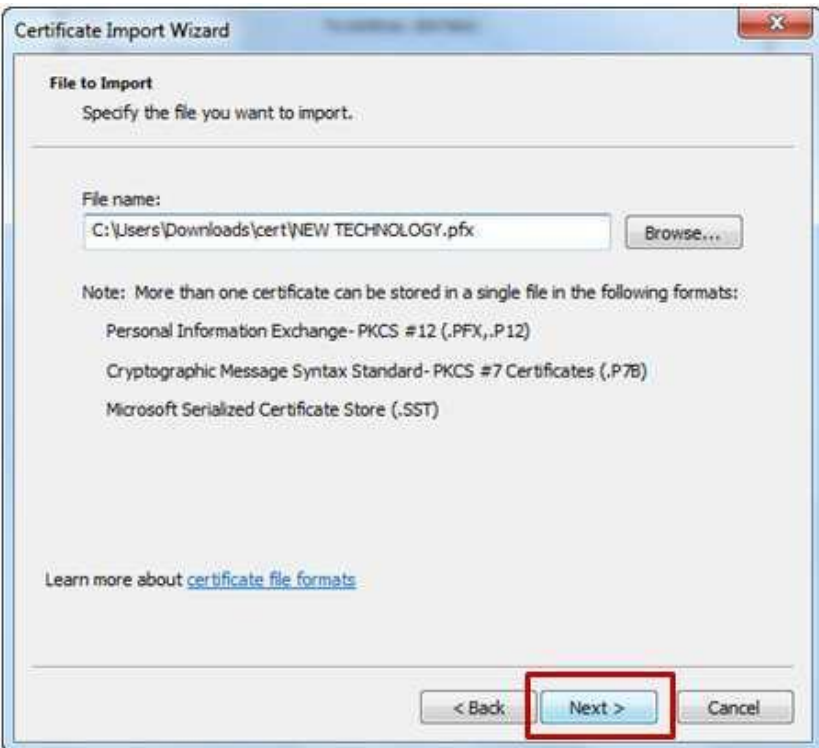

- c. ใส่รหัสผ่ำน ในช่อง Password:
- $d.$  คลิกปุ่ม  $Next >$

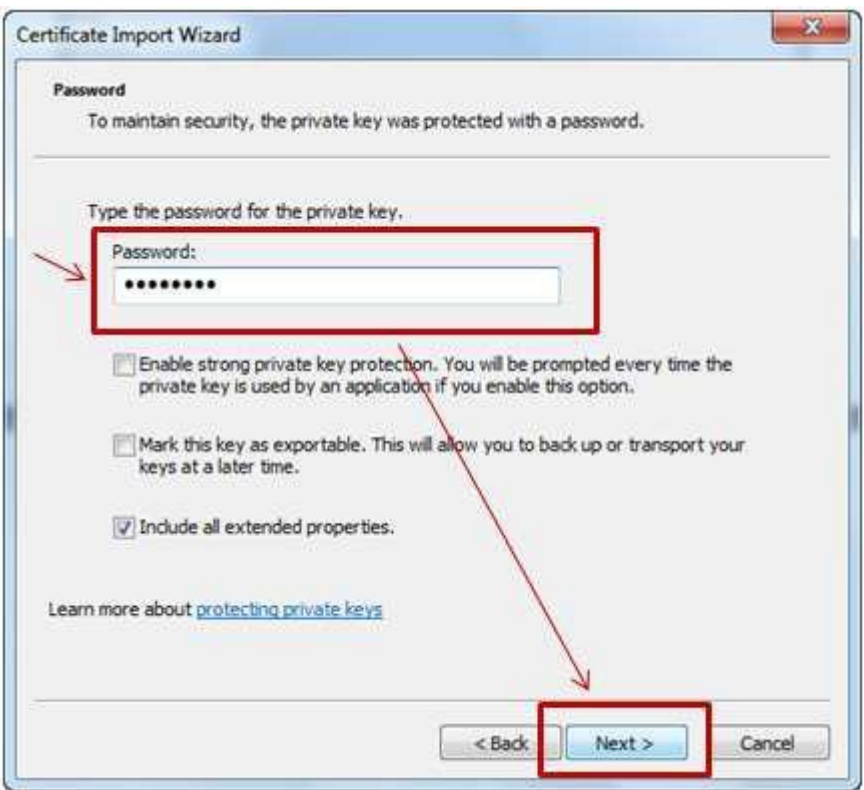

- e. คลิกเลือก Place all certificates in the following store
- f. คลิกปุ่ม Browse...

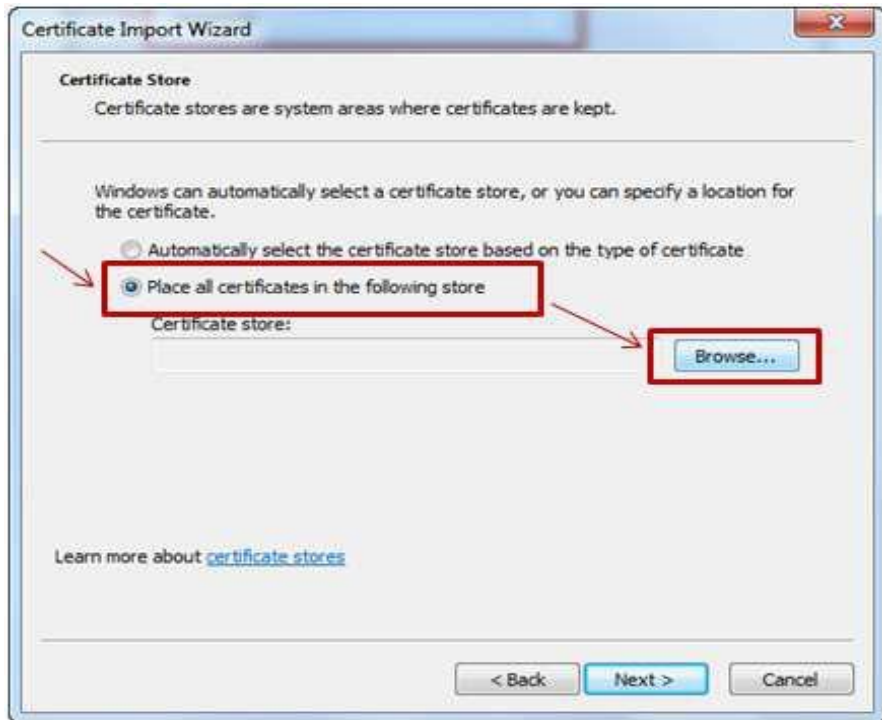

- g. คลิกเลือก Personal
- $h.$  คลิกปุ่ม  $OK$

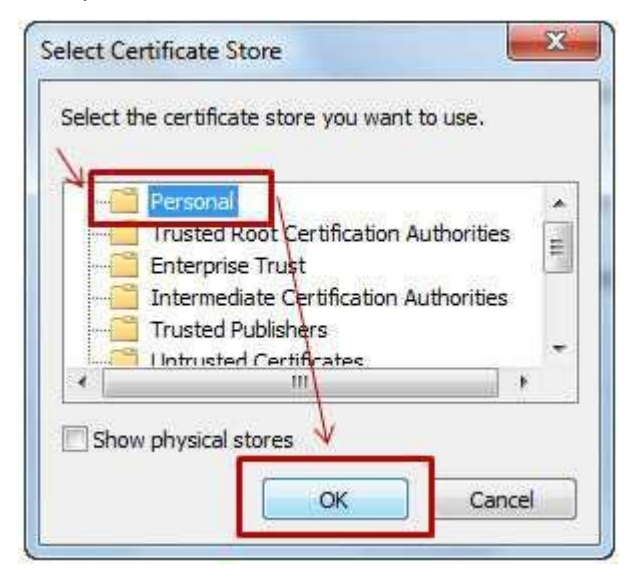

i. คลิกปุ่ม  $Next >$ 

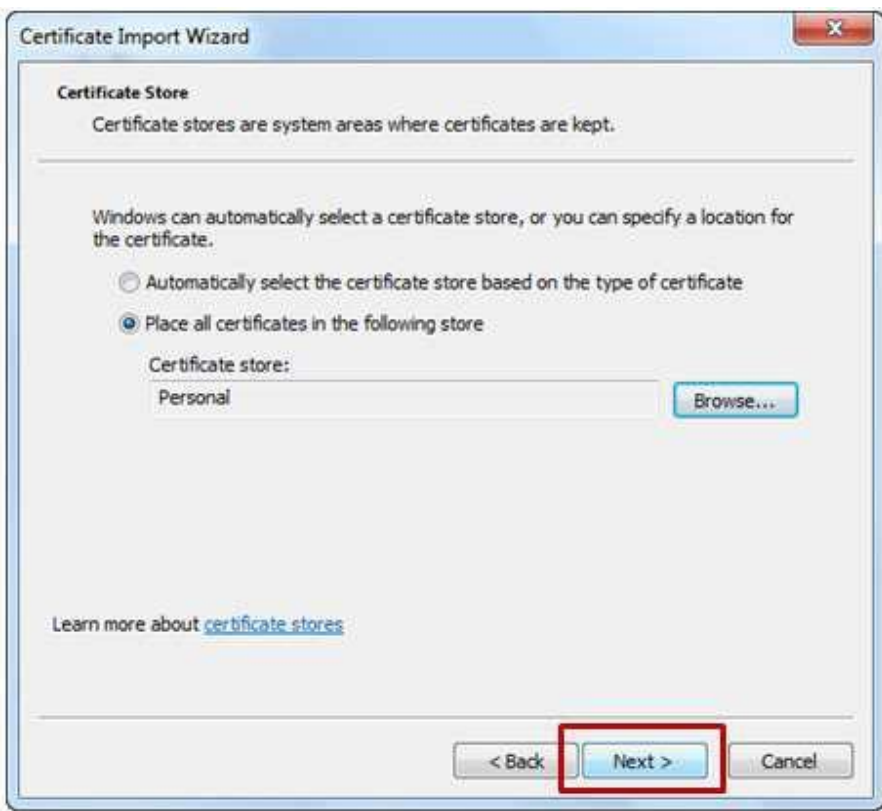

j. คลิกปุ่ม Finish

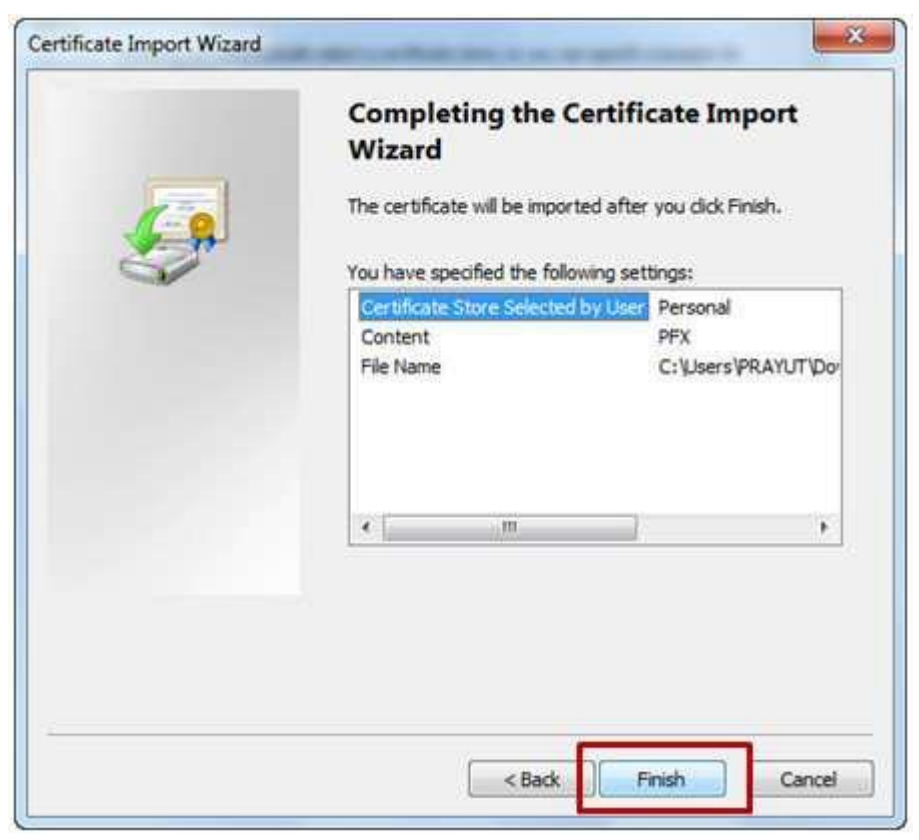

k. คำเนินการติดตั้ง Certificate ของบริษัทเสร็จเรียบร้อยแล้ว

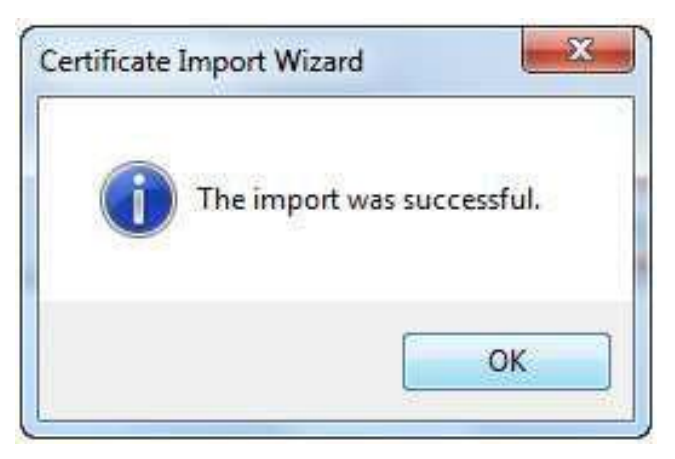

l. คลิกปุ่ม OK เพื่อปิดหน้าต่างนี้

m.เสร็จสิ้นขั้นตอนการติดตั้ง Certificate ของบริษัทเรียบร้อยแล้ว

# **4)ทดสอบการลงลายมือชื่ออิเล็กทรอนิกส์**

รำยละเอียดมีดงัน้ี

1.เปิ ดโปรแกรม Internet Explorer

2.เข้ำสู่เว็บไซต์[https://edi.dft.go.th/check\\_certificate.aspx](https://edi.dft.go.th/check_certificate.aspx)

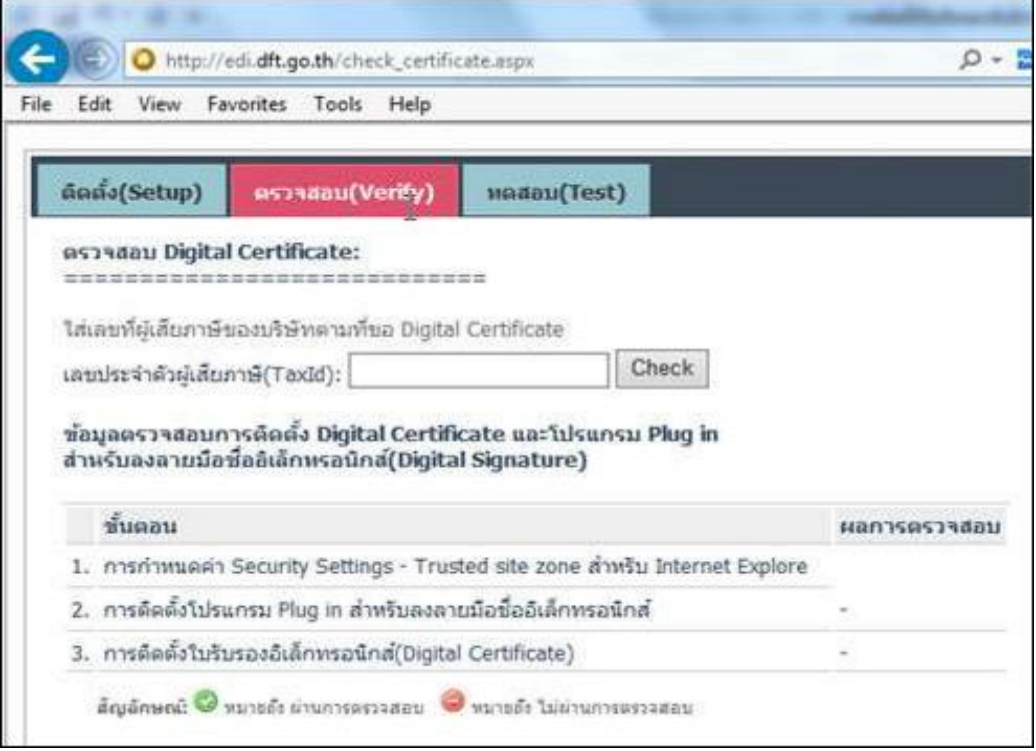

3.เสียบอุปกรณ์ USB token หรือทำการติดตั้ง Certificate ลงในเครื่องคอมฯที่จะใช้งานให้เรียบร้อย 4.คลิกที่แท็บ ตรวจสอบ (Verify)

5.ในช่องเลขที่ประจ ำตัวผู้เสียภำษี(TaxId):ให้ใส่เลขที่ภำษี ของบริษัทที่ระบุใน Certificate ้ที่ติดตั้งไว้ ในเครื่องฯ (สามารถดูเลขที่ภาษี Certificate ของ ที่ติดตั้งไว้ในเครื่องได้จากข้อมูล subjectรำยละเอียดได้จำกหัวข้อ"กำรตรวจสอบกำรติดต้งัUSB Token ที่ติดต้งัเรียบร้อยแลว้")

#### 6.คลิกปุ่ม Check

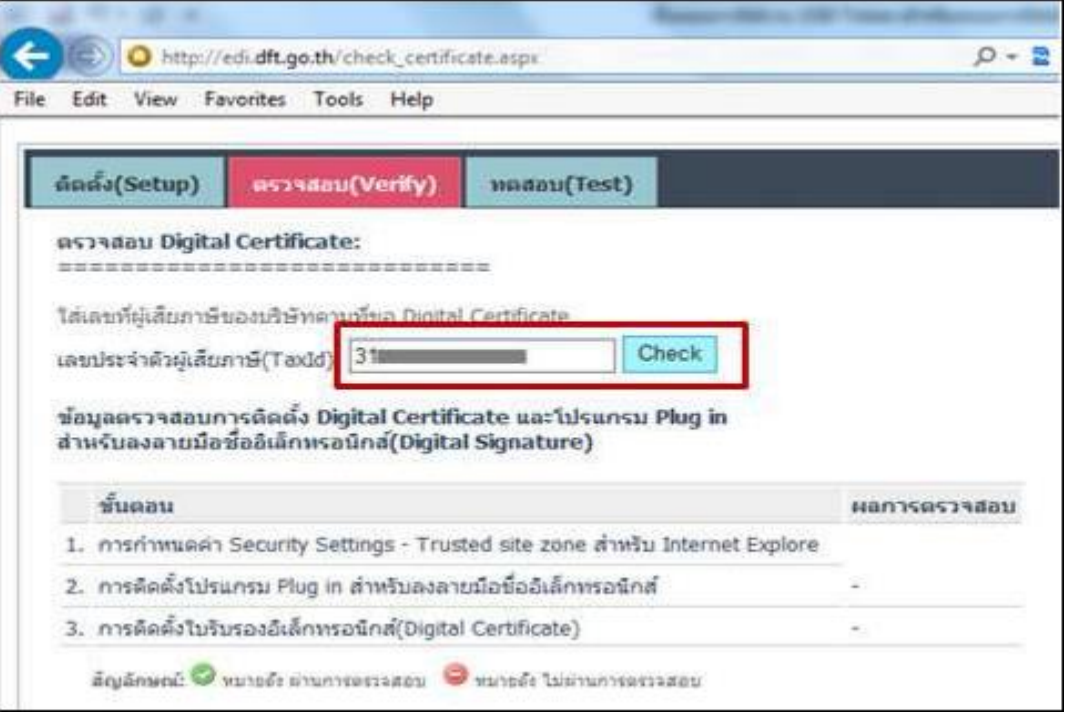

 $\,7.\,$ กรณีทำการติดตั้งโปรแกรม  $\rm{Plug\hbox{-}ins}$  และกำหนดค่าตามขั้นตอนถูกต้องเรียบร้อยแล้วเมื่อทดลองใส่ เลขที่ภำษีที่ถูกต้องจะแสดงข้อมูลเกี่ยวกับ Certificate ที่ติดต้งัไวด้งัรูปภำพ

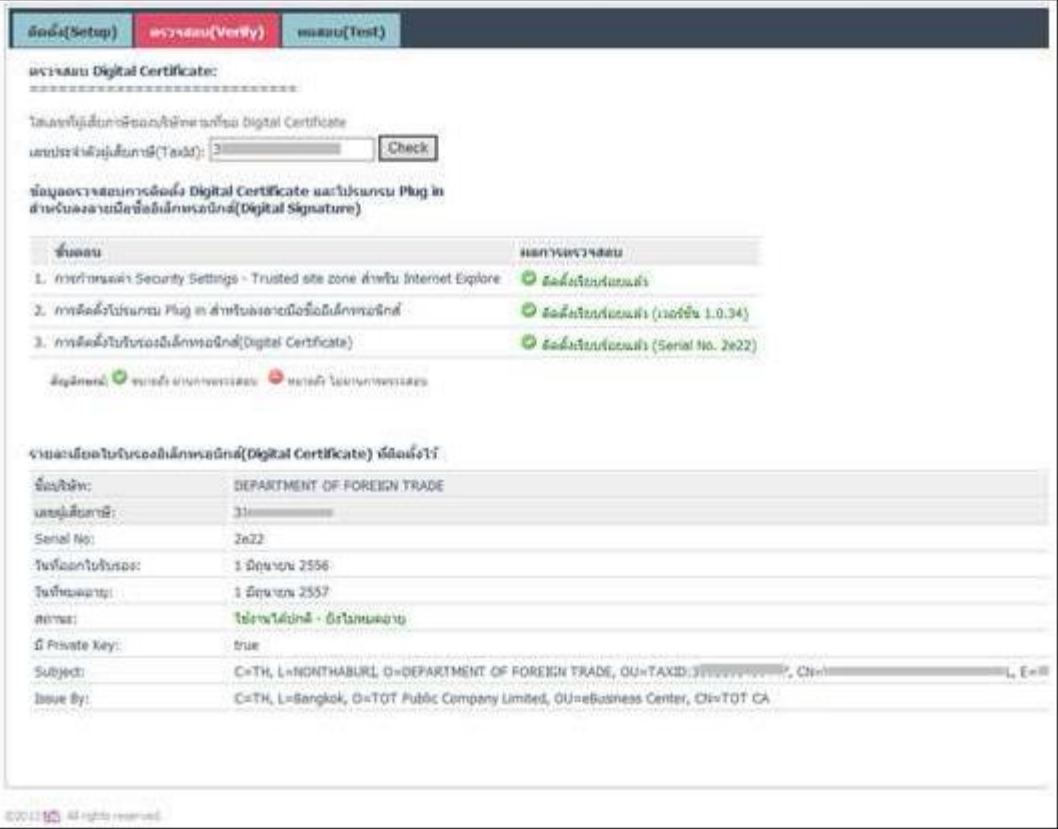

- 8.คลิกแทบ **ทดสอบ(Test)** เพื่อทดสอบกำรลงลำยมือชื่ออิเล็กทรอนิกส์
- 9.ในช่อง**เลขที่ประ**จ ำ**ตัวผู้เสียภาษี(TaxId):**ให้ใส่เลขที่ภำษีของบริษัทที่ระบุในCertificate ที่ติดต้งั ไว้ในเครื่องฯ
- 10.ในช่อง **String Data:** ให้ใส่ข้อควำมที่ต้องกำรทดสอบ
- 11.คลิกปุ่ ม **ทดสอบลงลายมือชื่ออิเล็กทรอนิกส์(Sign)**

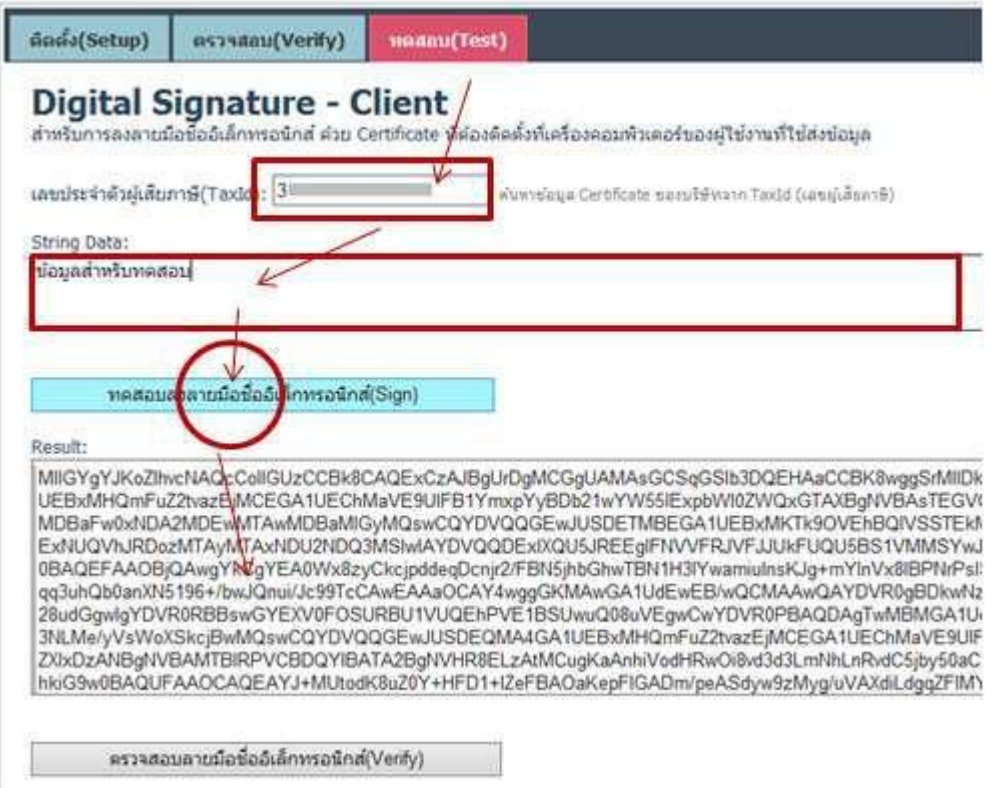

12.ผลของกำรเข้ำรหัสจะแสดงในช่อง Result:

13.แสดงว่าการติดตั้งโปรแกรม Plug-ins และการกำหนดค่าถูกต้องเสร็จเรียบร้อยแล้ว

# **ปัญหาที่พบบ่อยๆ กรณีใช้งานไม่ได้มีดังนี้**

F ส ำ**หรับบริษัทที่ใช้อินเทอร์เน็ตผ่าน ProxyServerแล้วติดปัญหาไม่สามารถอัพโหลดไฟล์ Signature (.sig) เข้าสู่ระบบได้**

ให้ตรวจสอบและแก้ไขตามเอกสารแนะนำตามลิงค์นี้

- คู่มือการกำหนดค่า [Proxy Server](http://edi.dft.go.th/download/Set_ProxyServer_for_EDI_Phase2.pdf) ให้กับโปรแกรมหรือ  $\overline{\mathsf{FAGs}}$  – คำถามที่พบบ่อย

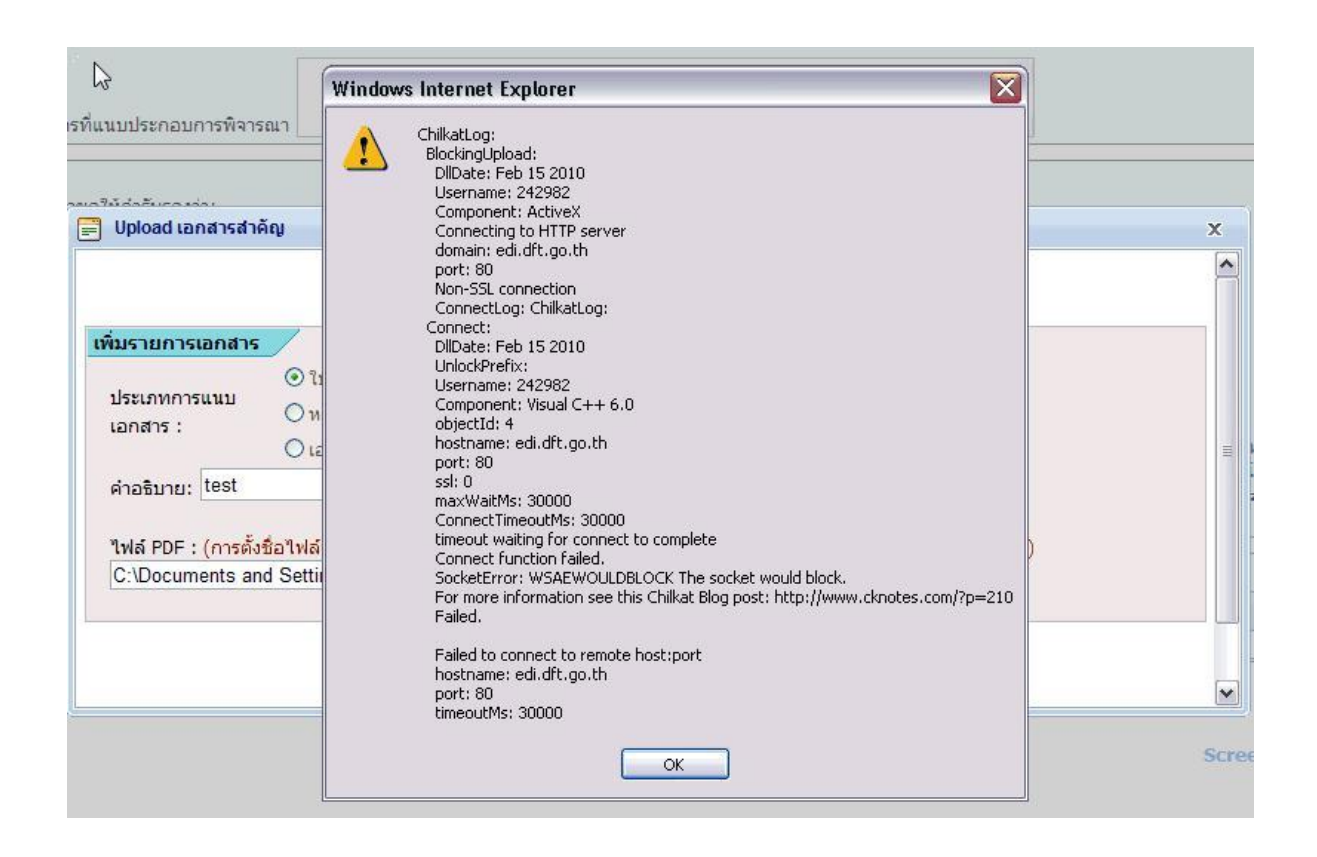

 $\Box$  รูปแสดงตัวอย่างเครื่องคอมพิวเตอร์ที่พบปัญหาไม่สามารถอัพโหลดไฟล์ signature(.sig) ได้ เนื่องจำกติดปัญหำกำรปิดก้นัของระบบเครือข่ำยภำยในหรือไม่ได้เติม https ลงตรงช่อง [https://edi.dft.go.th](https://edi.dft.go.th/) หรือกำรใช้งำน Proxy Server หรือ Firewall ที่ใช้ภำยในบริษัท กรณีใช้https port 443 ซึ่งต้องมีกำรประสำนกับผู้ดูแลระบบเครือข่ำย (Admin) ของบริษัท

E **ปัญหาที่พบกรณียังไม่ได้**ท ำ**การติดตั้งใบรับรองอิเล็กทรอนิกส์(DigitalCertificate) ของบริษัทลง ในเครื่องคอมพิวเตอร์ให้เรียบร้อยก่อนการอัพโหลดหรือบันทึกข้อมูลด้วยระบบลายมือชื่อ อิเล็กทรอนิกส์จะปรากฏหน้าจอแสดงข้อผิดพลาดดังรูปภาพด้านล่างนี้**

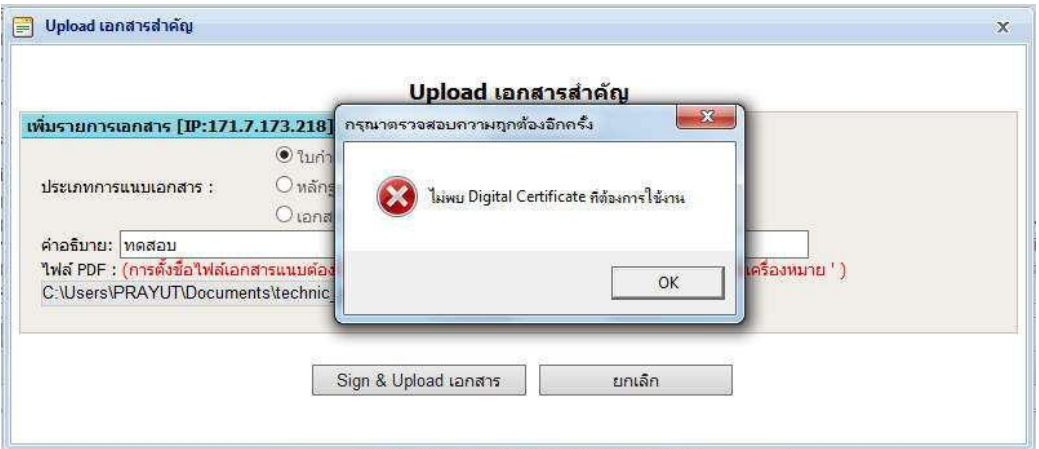

**แนวทางการแก้ไข:**ให้ท ำกำรตรวจสอบหรือติดต้งัใบรับรองอิเล็กทรอนิกส์(DigitalCertifcate) ลงในเครื่องคอมพิวเตอร์ที่ใช้งำนให้เรียบร้อย

**ปัญหาที่พบกรณียังไม่ได้เพิ่มเว็บไซต์\*.dft.go.thใน Trusted Sites ของโปรแกรม Internet Explorer หรือ กรณียังไม่ได้ก ำหนด**ค่ำ **Enabled ของหัวข้อInitialize and script ActiveX controls not marked as safe for scripting ใน Internet Option ของโปรแกรม Internet Explorer หรือกรณียังไม่ได้ติดตั้งโปรแกรม Plugins** ส ำ**หรับลงลายมือชื่ออิเล็กทรอนิกส์ระบบจะแสดงหน้าต่างแจ้งขอผิดพลาดดังนี้**

F

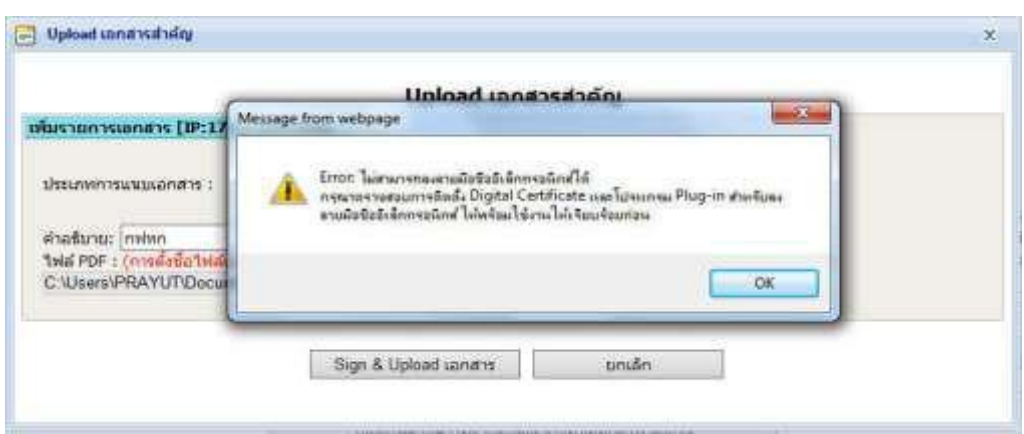

**แนวทางการแก้ไข:**ให้ด ำเนินกำรตรวจสอบตำม"ข้นั ตอนกำรเตรียมควำมพร้อมของเครื่อง คอมพิวเตอร์ที่จะใช้งำนระบบ "Digital Signature" ที่แสดงอยู่ด้ำนบนให้ครบถ้วนถูกต้องตำม ขั้นตอน

**ปัญหาที่พบกรณีโปรแกรมเว็บบราวเซอร์แสดงผลหน้าเว็บไม่ถูกต้อง Upload หรือคลิกปุ่ ม เอกสารแล้วไม่มีหน้าต่างปรากฏขึ้นมาให้เลือก upload เอกสาร**ส ำ**คัญซึ่งปัญหานี้อาจจะเกิด จากการโปรแกรม IE บางรุ่นแสดงผล Compatibility View Settings ไม่ถูกต้อง**

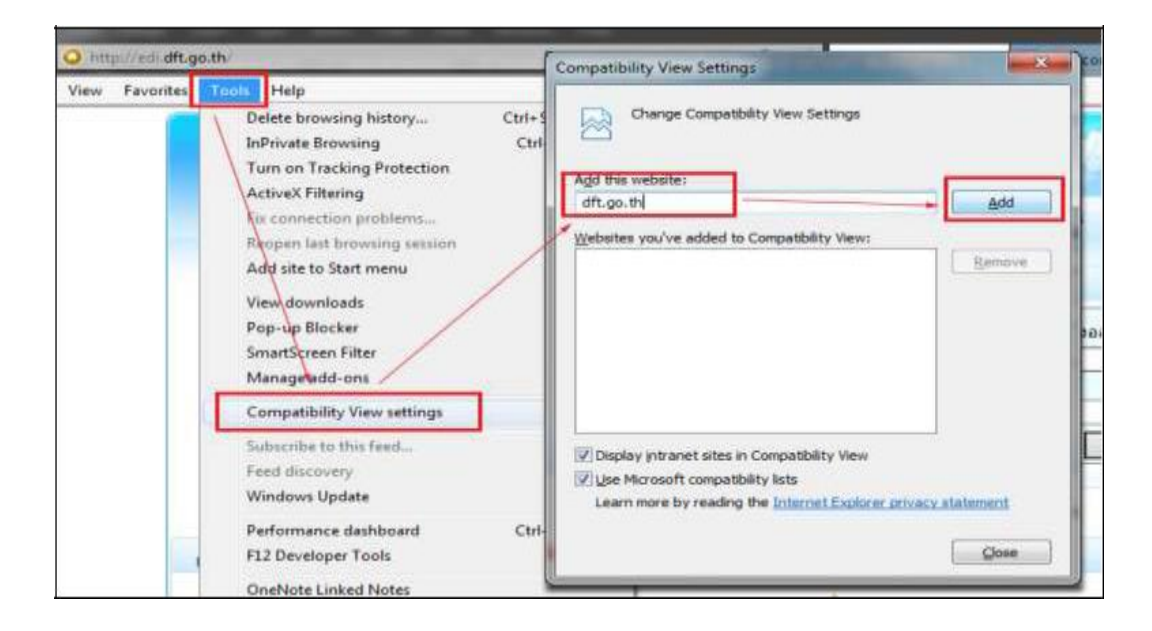

**แนวทางแก้ไข:**ให้เพิ่มชื่อเวบ็ไซต์dft.go.th ให้แสดงผลในCompatibility View  $S$ ettings ของ โปรแกรมเว็บบราวเซอร์หรืออ่านรายละเอียดตามลิงค์นี้ Setup IE [Compatibility View](http://edi.dft.go.th/download/setup_ie_compatibility_views.pdf) [Settings](http://edi.dft.go.th/download/setup_ie_compatibility_views.pdf)

ี ปัญหาที่พบกรณีทำการตรวจสอบการติดตั้งโปรแกรม **Plug-in** สำหรับการลงลายมือชื่ออิเล็กทรอนิกส์ **เรียบร้อยแล้ว และสามารถท ำการตรวจสอบข้อมูล Certificate และ Plug-in ได้ปกติ จาก เว็บ[https://edi.dft.go.th/check\\_certificate.aspx](https://edi.dft.go.th/check_certificate.aspx) แต่ไม่สามารถท ำการลงลายมือชื่ออิเล็กทรอนิกส์ ได้Signed ได้ หรือไม่สามารถVerify ข้อมูลที่ลงลายมือชื่ออิเล็กทรอนิกส์ไว้ได้สาเหตุเนื่องจากมีการ ใส่ข้อความตัวอักษรที่เป็ นภาษาไทยในข้อมูลที่กรอกไว้ ซึ่งจะถูกน ำไปท ำการลงลายมือชื่อเล็กทรอนิกส์ด้วย แต่ถ้าเป็ นภาษาอังกฤษหรือตัวเลขอย่างเดียวจะไม่พบปัญหาดังกล่าว**

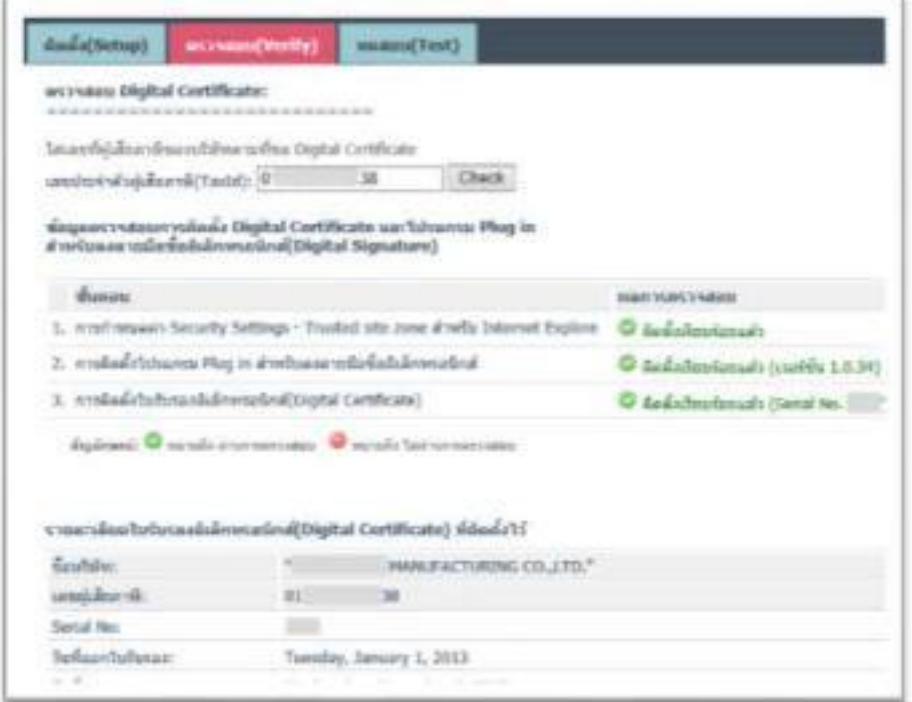

 $^\Box$  จากรูปจะเห็นว่าสามารถทำการตรวจสอบข้อมูลการติดตั้งใบรับรองอิเล็กทรอนิกส์ของบริษัทที่ ไว้ได้ตามปกติ

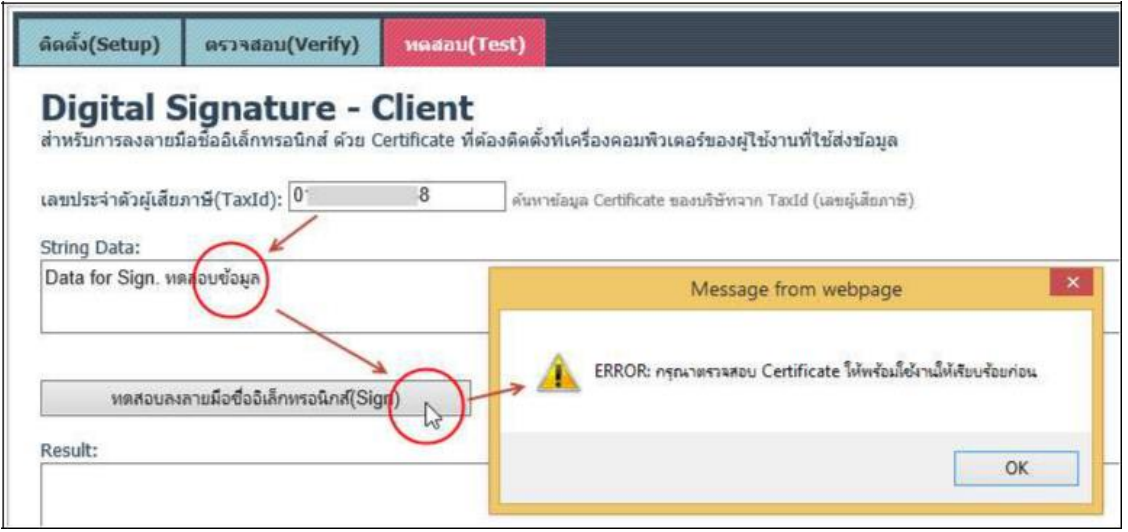

จำกรูปจะพบว่ำมีกำรใส่ข้อมูลที่เป็นตัวอักษรภำษำไทยด้วย เมื่อท ำกำรทดสอบลงลำยมือชื่อ อิเล็กทรอนิกส์หรือตรวจสอบกำรลงลำยมือชื่ออิเล็กทรอนิกส์โดยจะพบข้อควำมแจ้งจะไม่ผ่ำน ข้อผิดพลำดแสดงข้ึนมำ

**แนวทางการแก้ไข:**ท ำกำรก ำหนดค่ำ Region Settings -> Administrative -> Language for non-Unicode programs ของ Windows ในเครื่องที่ใช้งานโดยคลิกปุ่ม ChangeSystem Locale... ให้เลือกเป็นThai (Thailand)

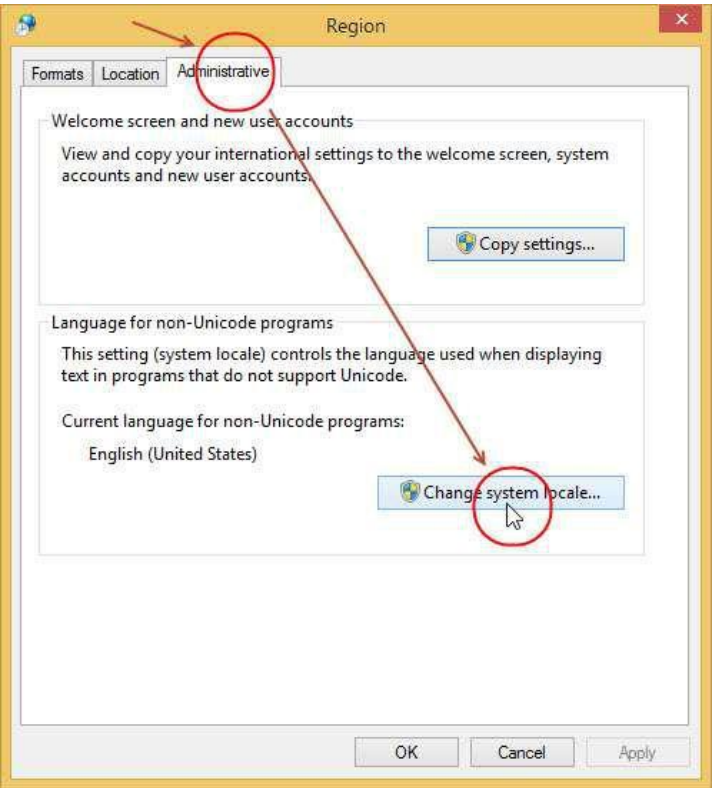

เลือกแทบ Administrative -> ในส่วนของ Language for non-Unicode programs ให้คลิกปุ่ม change system locale...

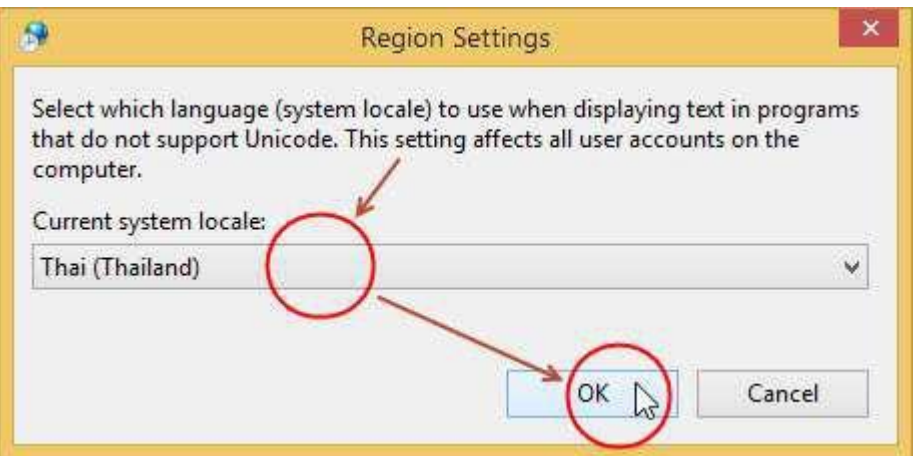

ท ำกำรเลือก Thai (Thailand)

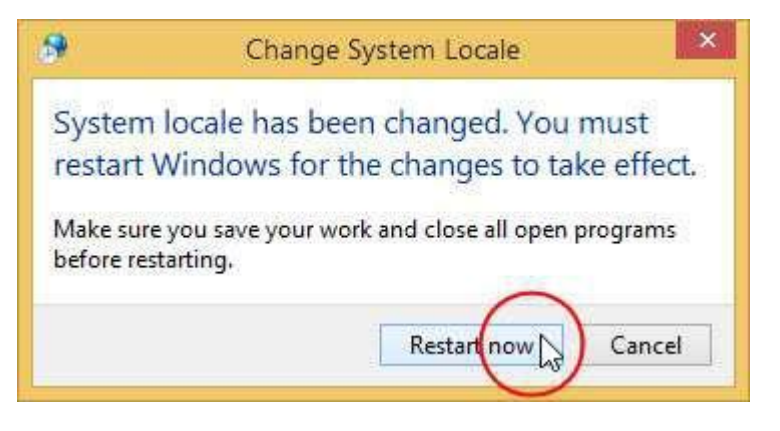

้ทำการ Restart เครื่อง 1 ครั้งเพื่อเริ่มการทำงานใหม่

## **ปัญหาที่พบกรณีใบรับรองอิเล็กทรอนิกส์(DigitalCertificate) หมดอายุ**

**แนวทางการแก้ไข:**

**1 .เปิ ด Browser Internet explorer (IE) คลิกเลือก Internet Options**

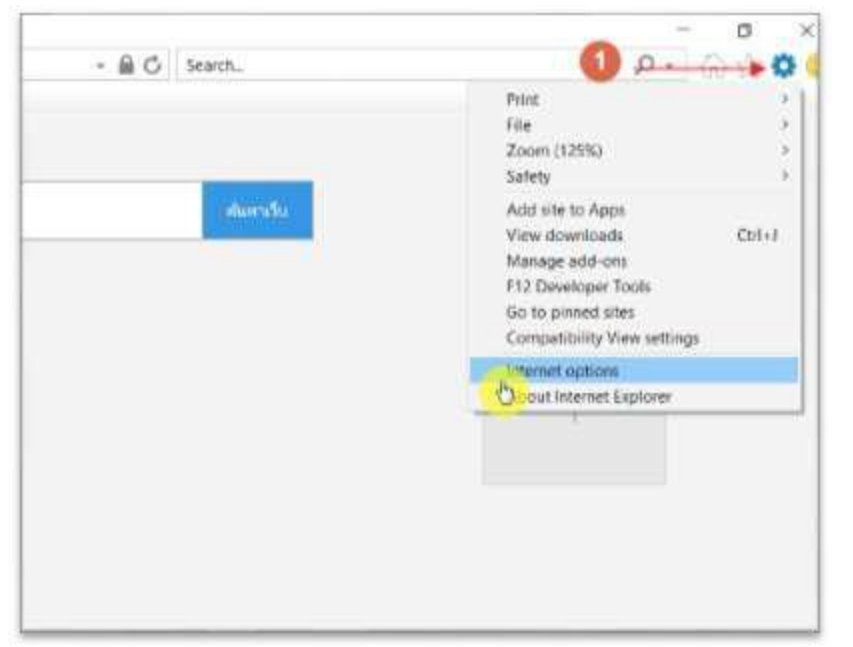

**2 .เลือกTap Content ---> จากนั้นคลิกเลือกปุ่ ม Certificates**

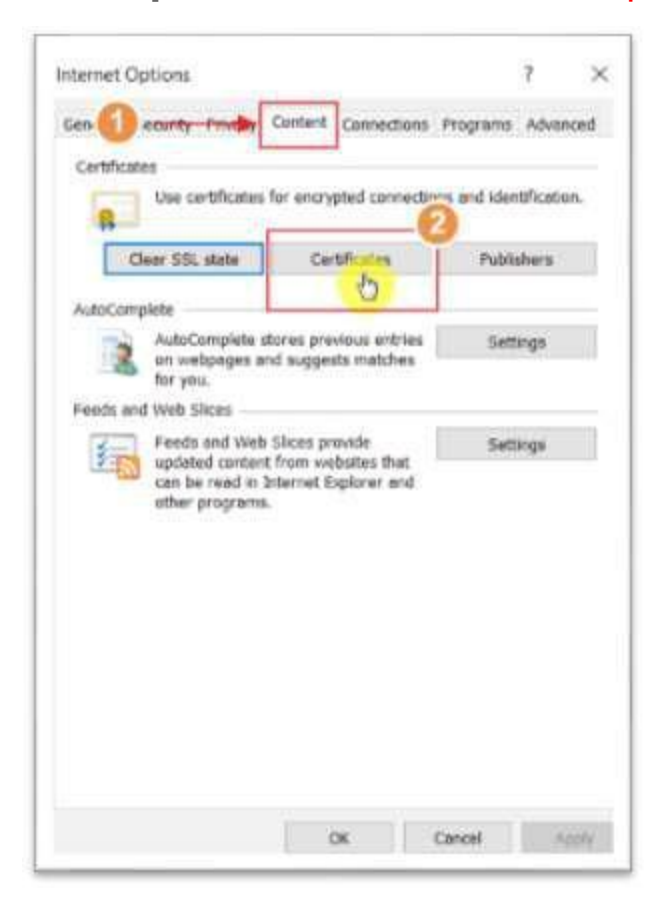

**3 .เลือกTapPersonal และตรวจสอบ วันที่หมดอายุของ Digital(Certificate) ในส่วนของ Expitation Date**

**จากนั้นคลิกปุ่ มRemove เพื่อลบ Digital( Certificate) ที่หมดอายุออกจากรายการ**

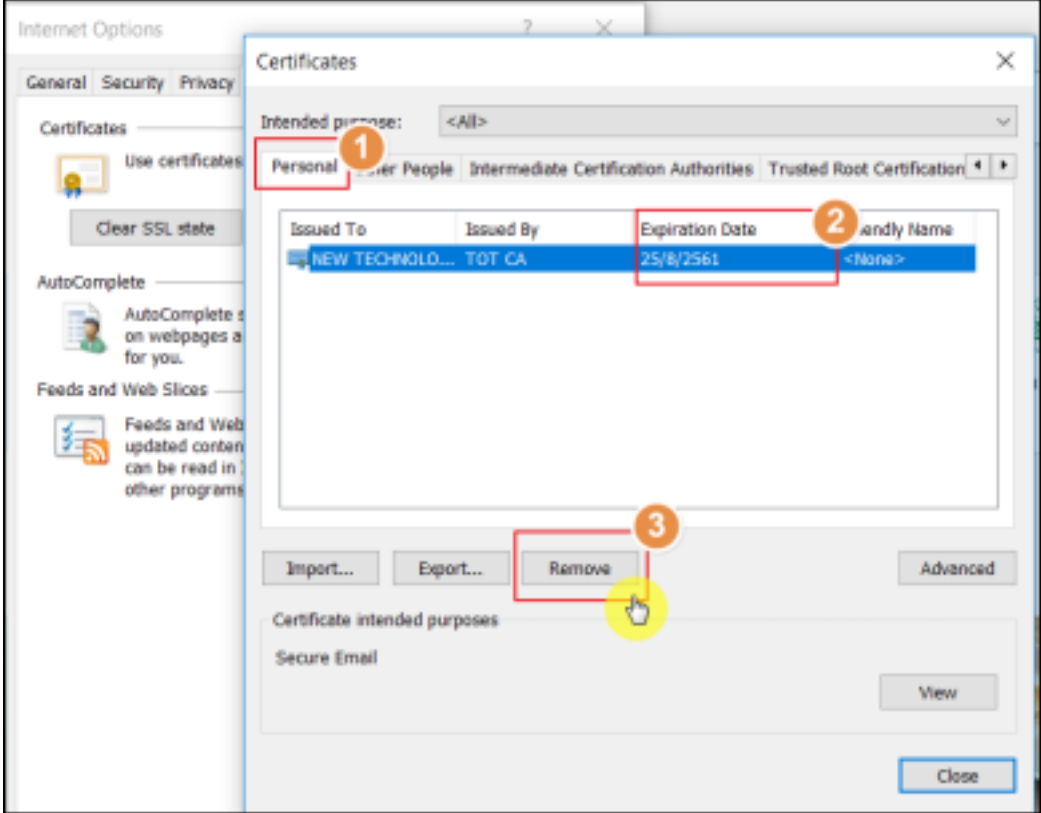